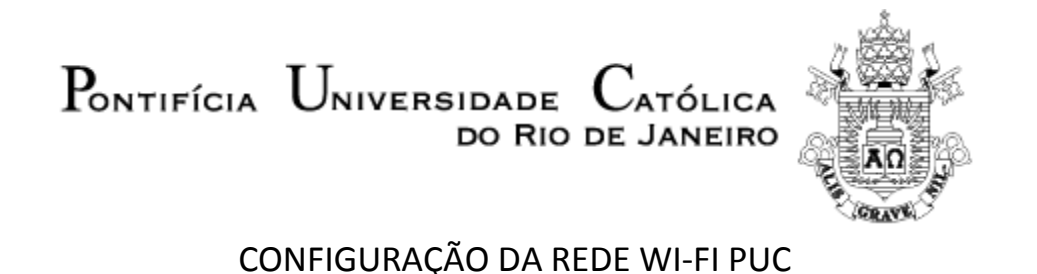

**MAC OS X (a partir da versão 10.4)**

1. Na área de trabalho, clique sobre o ícone de rede Wi-Fi, na parte superior e à direita da área de trabalho.

Click the Wireless icon in the System Tray, at upper-right of your computer desktop.

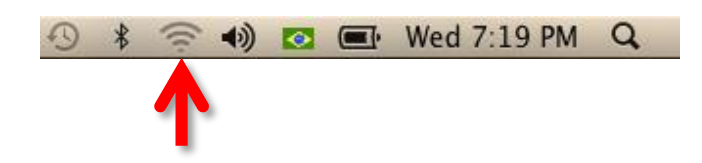

2. Clique sobre a rede "Wi-Fi PUC". Click on the "Wi-Fi PUC" network.

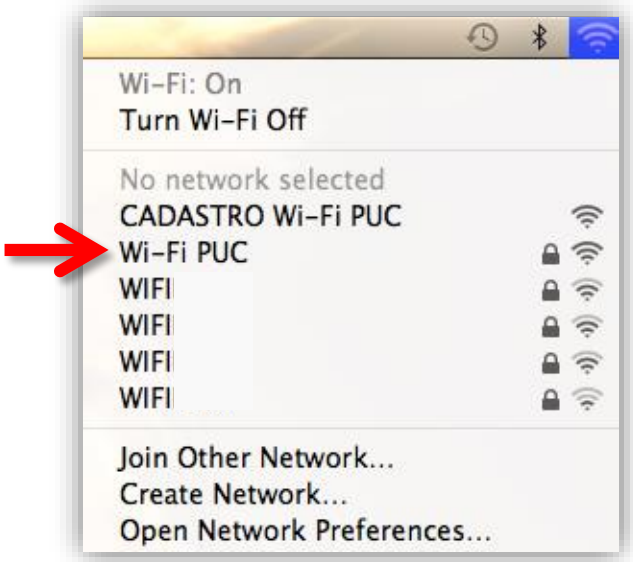

3. Digite o seu login e senha, e clique em "Conectar". On the dialog box, enter the credentials as indicated below, and click "Join".

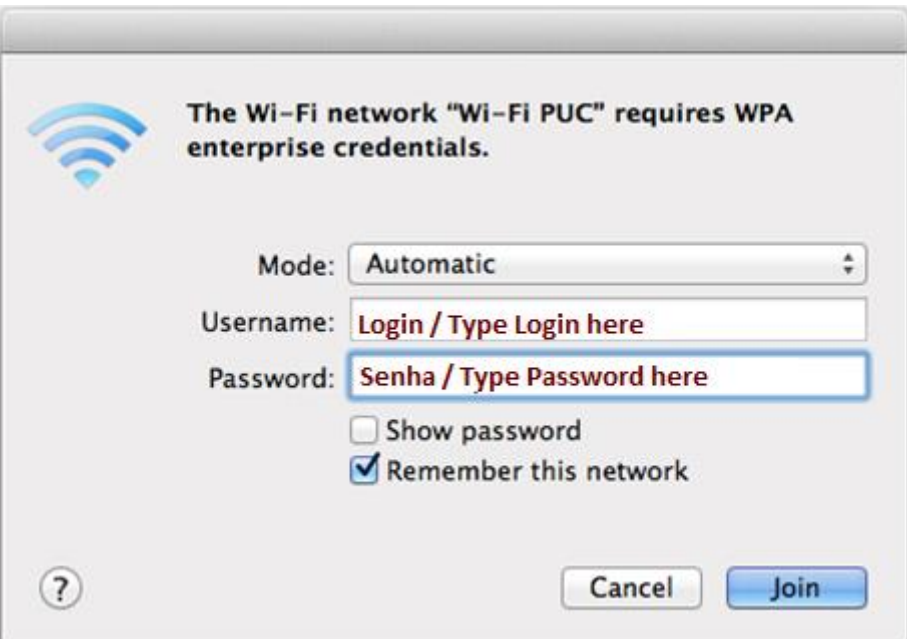

4. Aguarde até a conexão estar estabelecida. That's all. Wait for the connection.

## **AVISO**

**É proibido o uso de programas de troca de arquivos do tipo** *Peer-to-Peer***(P2P), entre eles, mas não somente, Bittorrent, Emule, Edonkey, Gnutella, Kazaa, iMesh, etc.**

**A violação desta política sujeita o usuário ao bloqueio de acesso à rede "Wi-Fi PUC".**

## **WARNING**

**It´s strictly phorbiden the usage on any Peer-to-Peer (P2P) file sharing service in the Wi-Fi PUC network, including, but not only, Bittorrent, Emule, Edonkey, Gnutella, Kazaa, iMesh, etc.**

**Violating this policy is subject to access suspension to the "Wi-Fi PUC" network.**